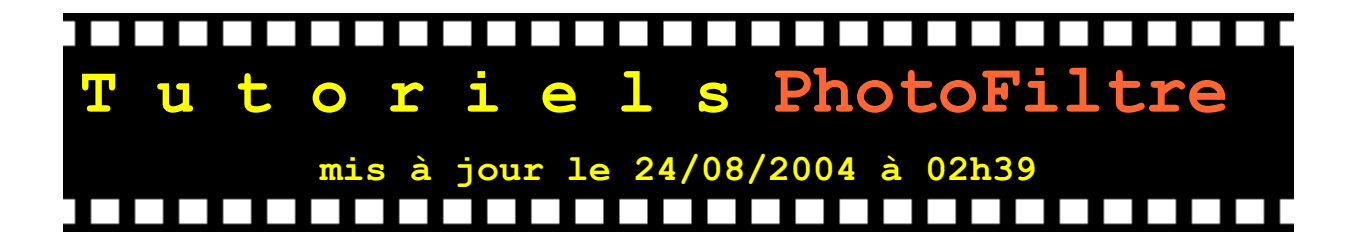

**Cette section est destinée à vous proposer des tutoriels pour mes utilitaires PhotoFiltre et PhotoMasque.**

**Elle va s'enrichir progressivement en fonction des idées et de ma disponibilité. Si vous avez quelques exemples sympas à me proposer n'hésitez pas !**

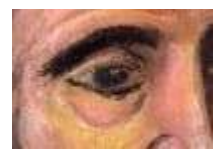

#### **1 - Tutoriels de présentation (page 3 à 4)**

Quelques tutoriels très simples pour présenter PhotoFiltre

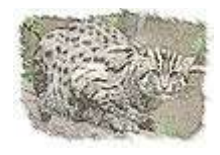

#### **2 - Tutoriels détaillés (page 5 à 6)**

Ici les tutoriels sont plus détaillés, ils vous proposent quelques idées originales réalisées avec PhotoFiltre et PhotoMasque

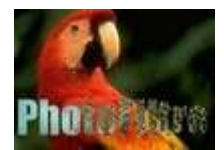

#### **3 - Texte et image (page 7)**

Ce tutoriel va vous montrer comment remplir du texte avec une image afin de l'insérer dans une autre image

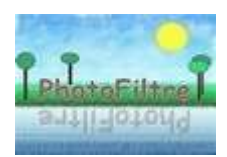

#### **4 - Dessin et effets de texte (page 8 à 9)**

Cet exemple très complet est destiné à manipuler les différents menus de PhotoFiltre tout en dessinant

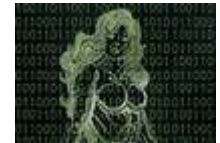

#### **5 - Effet digital (page 10)**

Petit exemple pour réaliser un effet digital sur une image

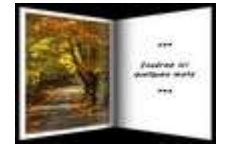

#### **6 - Carte postale (page 11 à 12)**

Créez une carte postale personalisée avec un effet de perspective

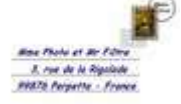

#### **7 - Enveloppe timbrée assortie (page 13 à 15)**

Pour envoyer notre carte postale voici une enveloppe timbrée assortie !

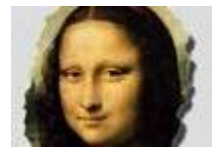

#### **8 - Contours et encadrements (page 16)**

Réalisez assez facilement des contours et des encadrements avancés

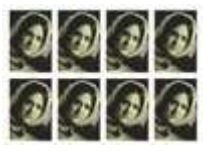

#### **9 - Photomaton (page 17)**

Réalisez très simplement une planche de photos d'identités

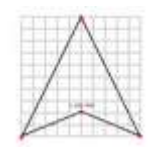

### **10 - Sélection PhotoFiltre (page 18)**

Ce bref tutoriel vous montre comment réaliser une sélection pour PhotoFiltre

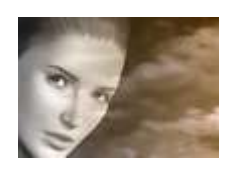

#### **11 - Fondu artistique (page 19)**

Comment obtenir un fondu d'images de qualité quasi professionnelle ? Et bien en suivant ce tutoriel !

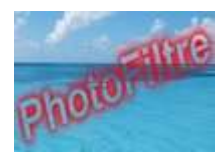

#### **12 – Effet « halo » sur un texte (page 20)**

Comment obtenir un fondu d'images de qualité quasi professionnelle ? Et bien en suivant ce tutoriel !

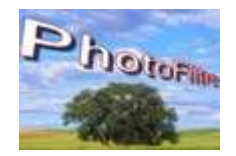

#### **13 – Distortion de texte (page 21)**

Comment obtenir un fondu d'images de qualité quasi professionnelle ? Et bien en suivant ce tutoriel !

# **1. Tutoriels de présentation**

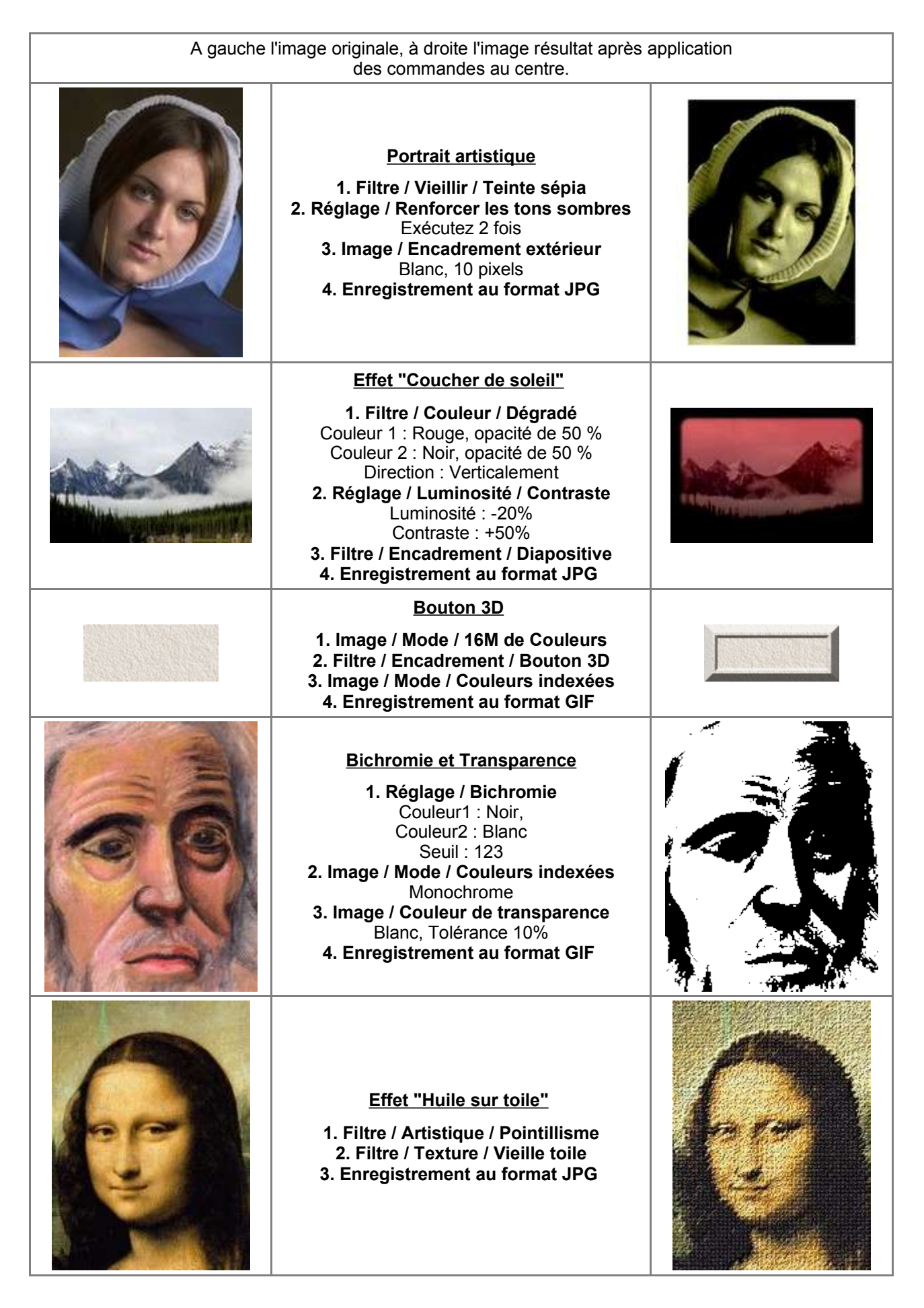

#### **Effets de texte**

**1. Texte du haut** Couleur rouge, Contour noir **2. Texte du milieu (reflet)** Couleur noire, Flou léger Edition/Transformation/Symétrie axe horizontal **3. Texte du bas** Couleur blanche, Mode inverse, Opacité 70

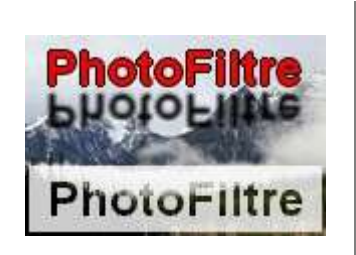

# **TELESCOPE 2. Tutoriels détaillés**

Je vous propose ici quelques idées originales sous forme de tutoriels. Vous aurez besoin de PhotoFiltre et du module PhotoMasque. Commencez par télécharger l'image de départ (en cliquant dessus) puis appliquez les différentes opérations dans l'ordre afin d'obtenir le résultat final.

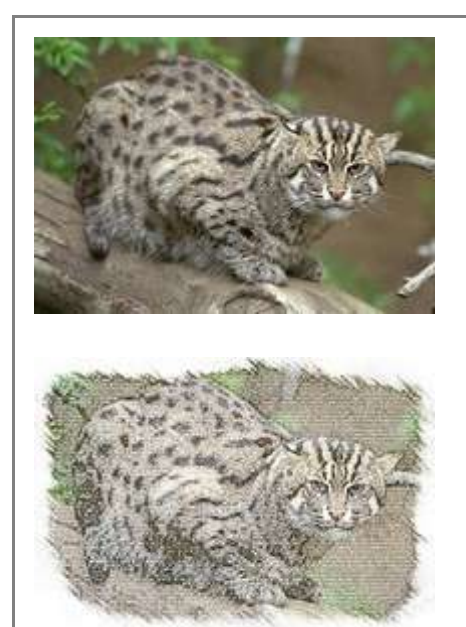

#### **Effet dessin au crayon**

- **1. Appliquez le filtre PhotoMasque :**
- Masque Aérographe
- Rotation 90
- Couleur blanche
- Opacité de 100
- Couleurs RVB
- Ajuster le masque

#### **2. Appliquez le filtre Crayons de couleurs :**

- Gros grain
- Intensité 2
- Seuil 7

#### **3. Menu Edition/Atténuer :**

- Opacité de 77

#### **Paysage d'hiver**

- **1. Appliquez le filtre PhotoMasque :**
- Masque Brume
- Rotation 90
- Couleur blanche
- Opacité de 70
- Couleurs RVB
- Ajuster le masque

#### **2. Appliquez le filtre PhotoMasque :**

- Masque Flocons
- Couleur blanche
- Opacité de 100
- Couleurs RVB
- Répéter le masque

#### **3. Appliquez une deuxième fois ce masque**  (pour renforcer les effets de flocons)

#### **4. Appliquez le filtre PhotoMasque :**

- Masque Flame
- Rotation 90
- Couleur blanche
- Opacité de 100
- Couleurs RVB
- Ajuster le masque

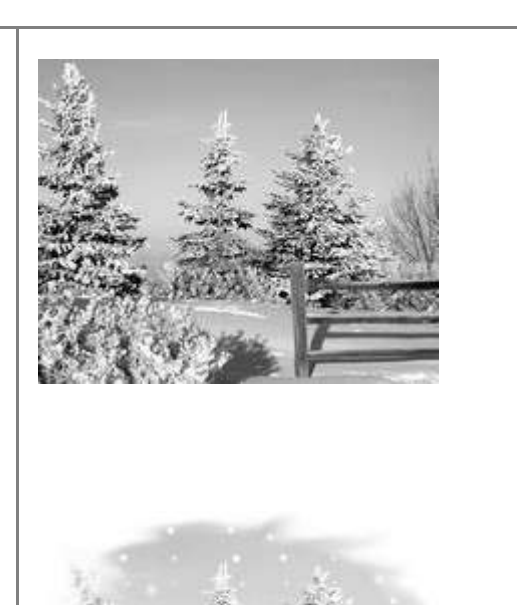

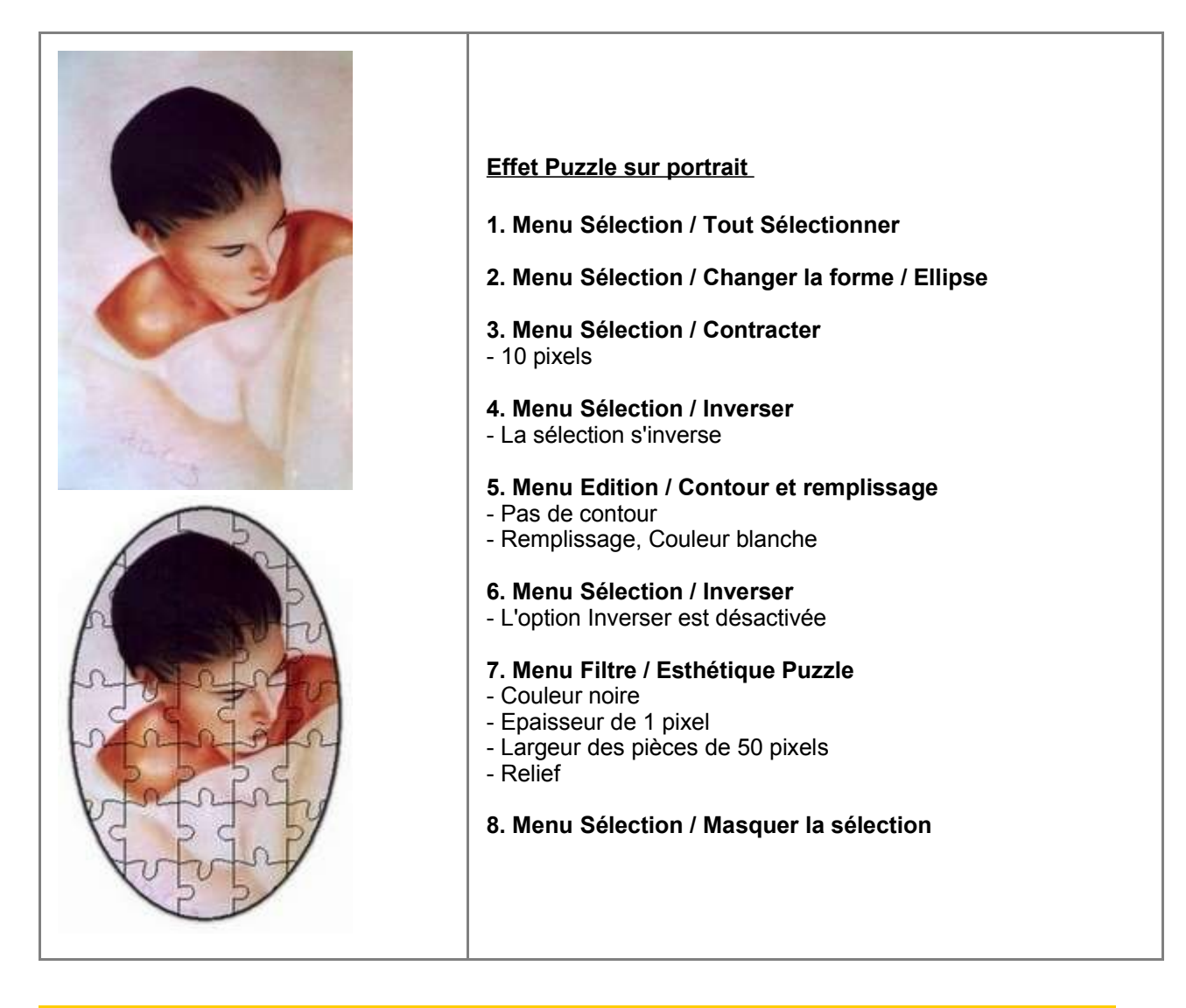

## **3. Texte et image**  $\Box$ J  $\overline{\phantom{a}}$

Dans cet exemple, je vais vous montrer comment remplir votre texte avec une image afin de l'insérer dans une autre image. Vous aurez besoin des images **panthere.jpg** et **perroquet.jpg**

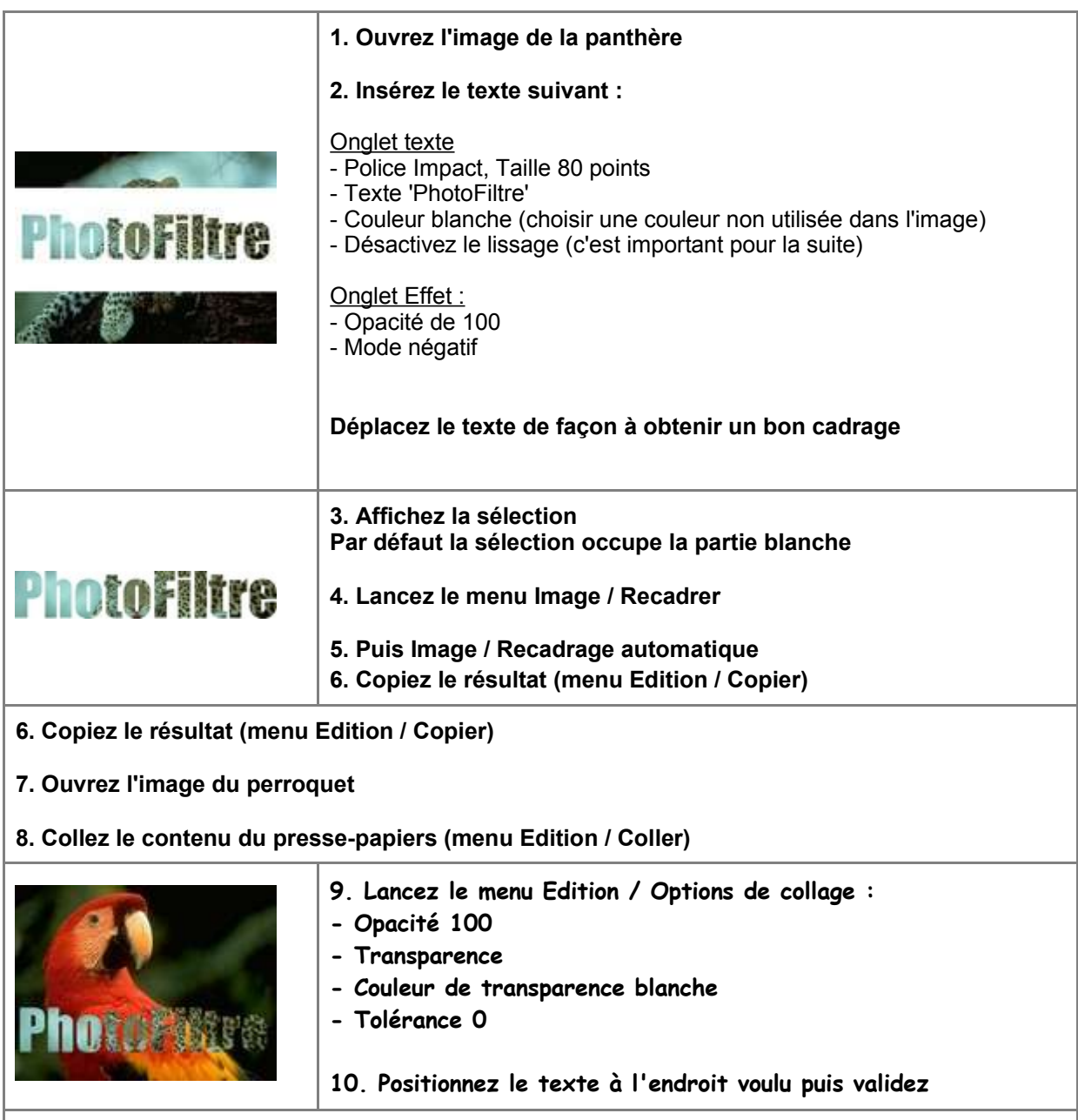

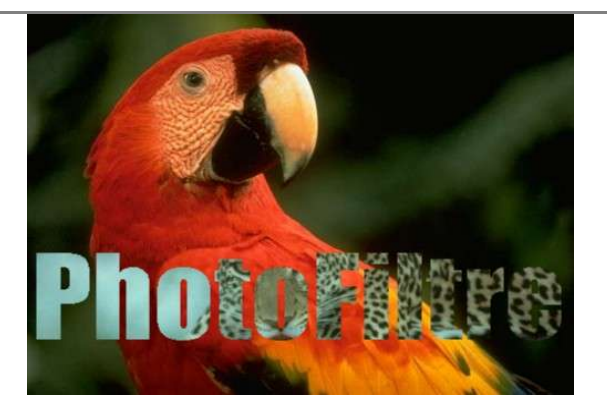

#### ---------------------- $\Box$ **4. Dessin et effets de texte**  $\mathcal{L}_{\mathcal{A}}$  $\mathcal{L}$  $\Box$

A travers ce tutoriel, je vais essayer de vous montrer quelques fonctionnalités de PhotoFiltre. J'ai choisi un dessin car je trouve que c'est une façon amusante pour apprendre...

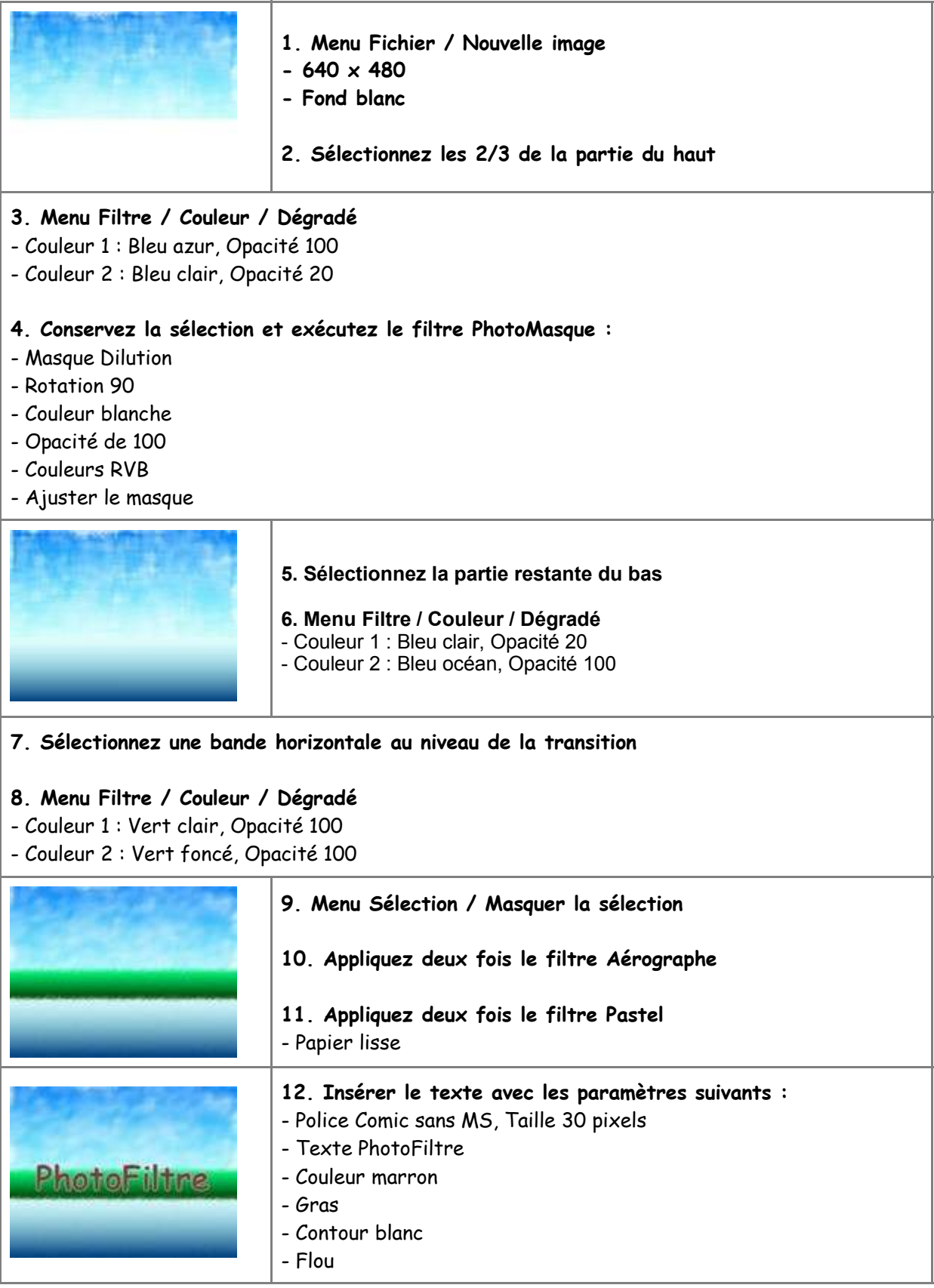

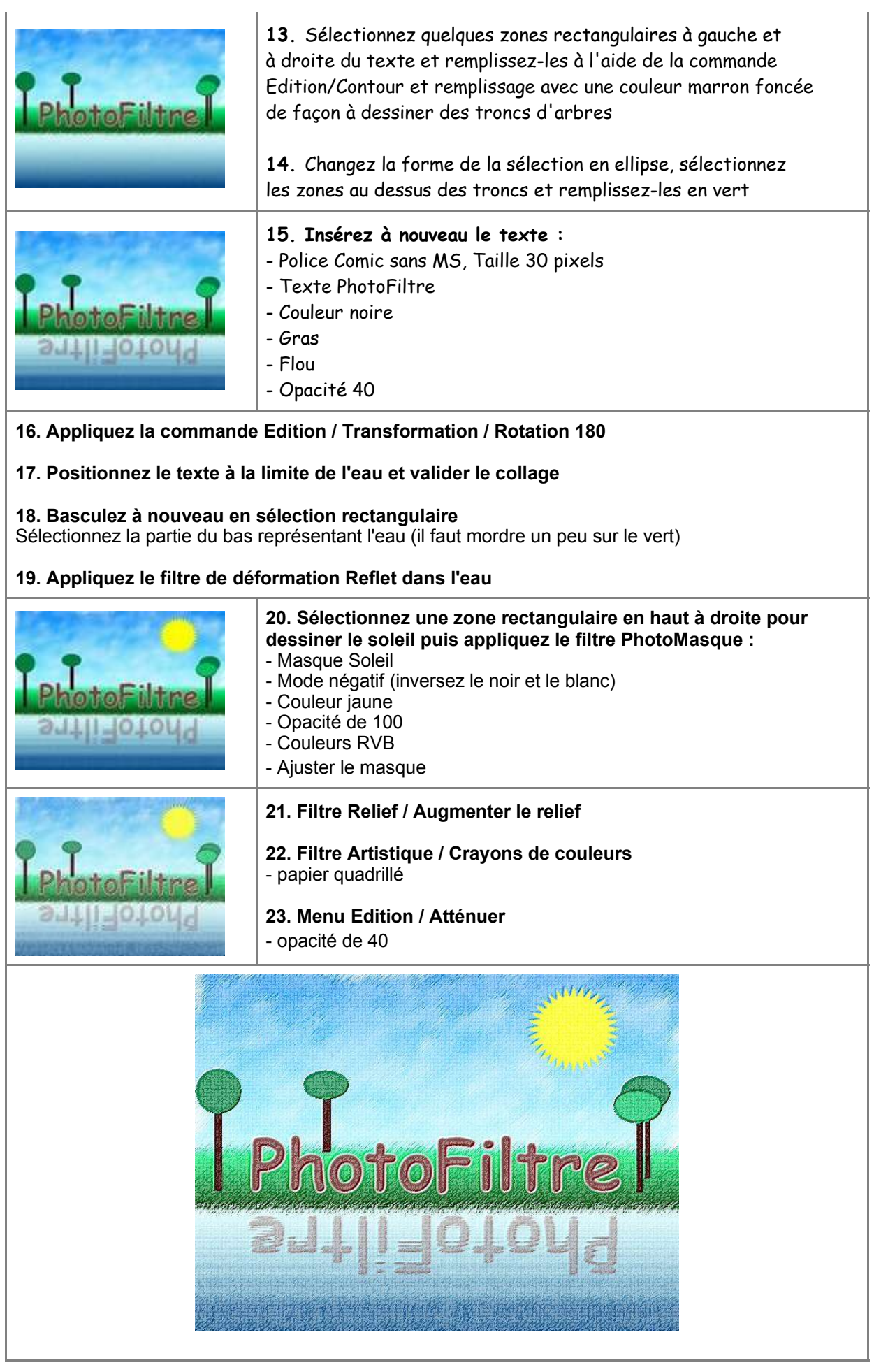

#### $\sim$ **Contract 5. Effet digital**   $\mathcal{L}_{\mathcal{A}}$ **The Contract of State**  $\Box$

Un petit tutoriel très simple pour vous montrer comment réaliser un effet digital. Le module PhotoMasque permet d'appliquer des motifs originaux et personnalisés, n'hésitez pas en abuser !

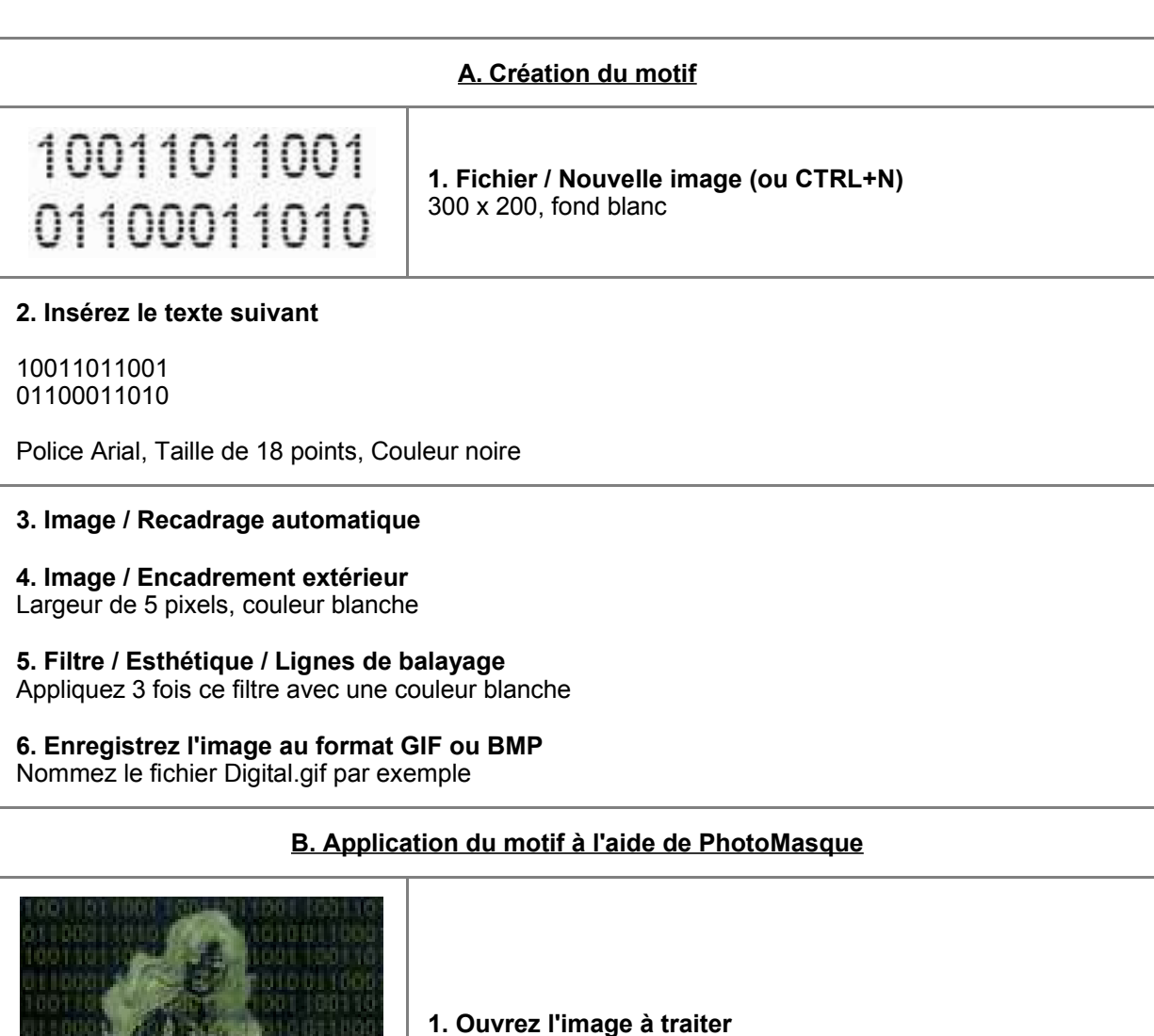

**2. Lancez le filtre PhotoMasque**

- Sélectionnez le masque que vous venez de créer

Le fond de l'image doit être de préférence sombre

- Utilisez une couleur verte
- Mode couleur RVB
- Opacité de 50 %
- Répéter le masque

#### **3. Lignes de balayage**

Appliquez une fois ce filtre avec la couleur noire

## **6. Carte postale**  <u> Espainia de la propie</u> **Contract Contract**

Ce tutoriel est destiné à vous présenter les nouveautés de PhotoFiltre en créant une carte postale personnalisée avec un effet de perspective. J'espère qu'il vous donnera des idées pour réaliser vos propres cartes...

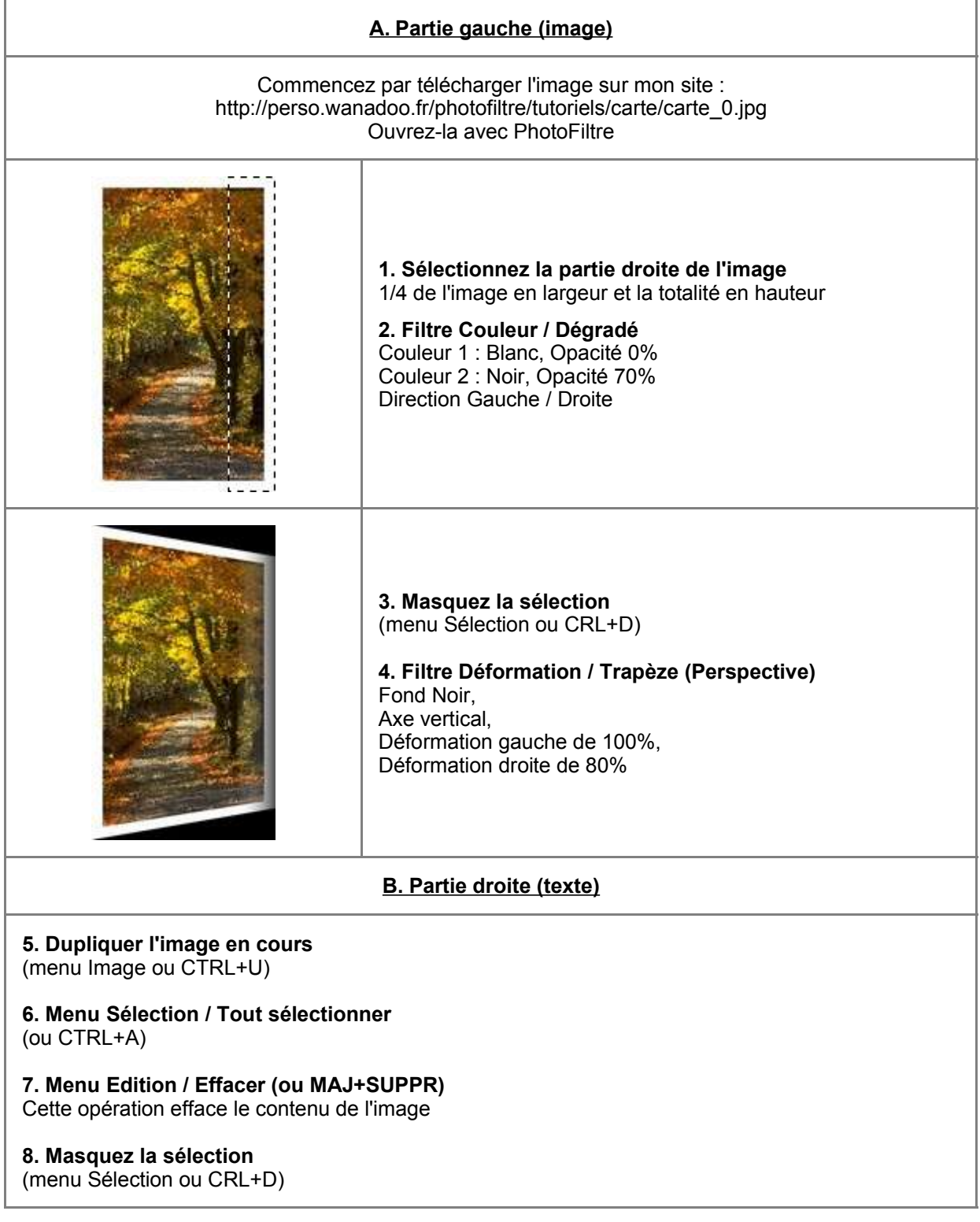

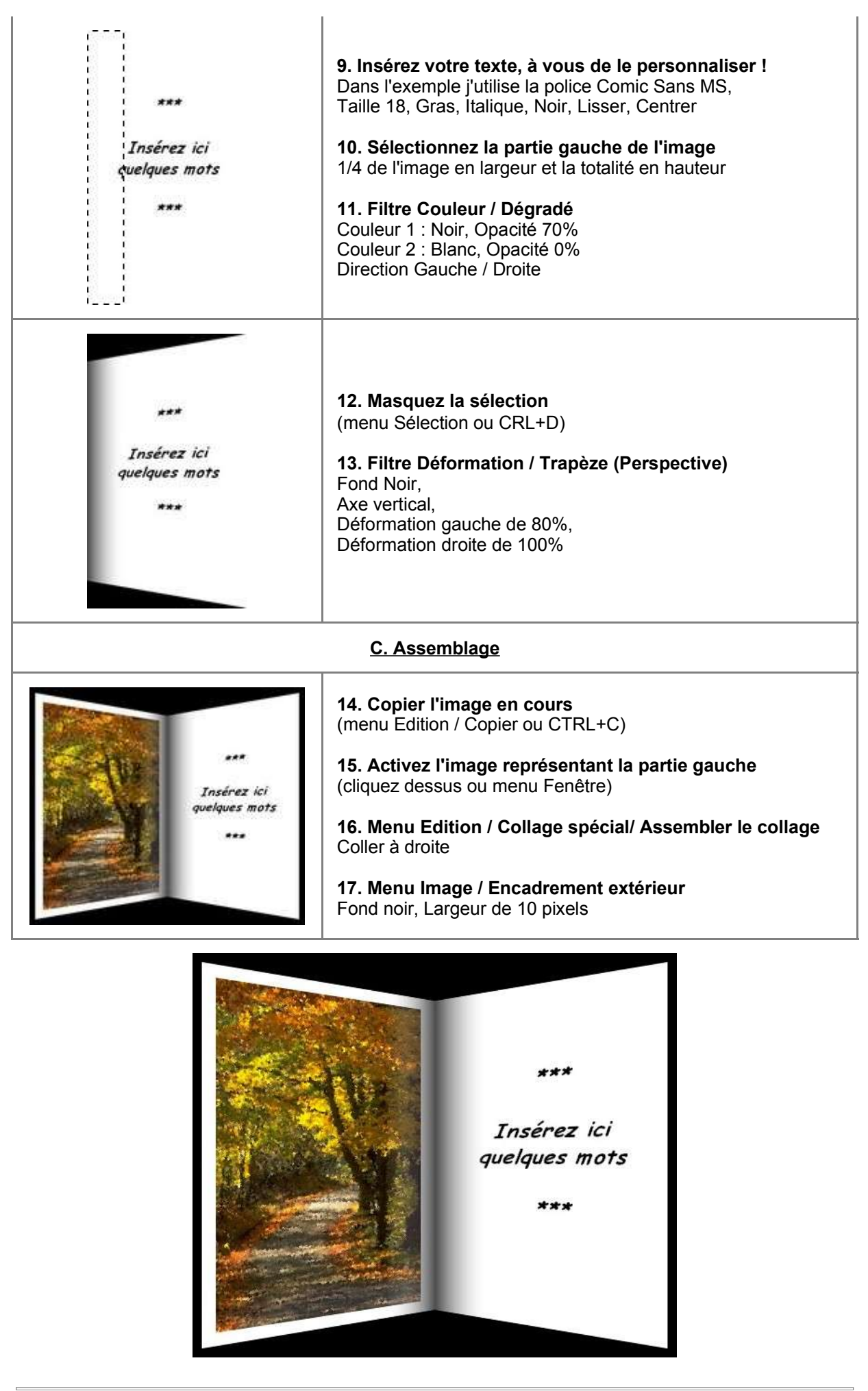

#### **7. Enveloppe timbrée**  П  $\Box$  $\overline{\phantom{a}}$ ۰

Pour envoyer notre petite carte postale on va avoir besoin d'un enveloppe timbrée assortie ! A prendre avec humour mais il ne faut pas oublier que ça peut donner des idées...

Récupérez l'image utilisée dans la partie gauche de la carte sur mon site :

http://page-antonio.chez.tiscali.fr/tutoriels/carte/carte\_0.jpg

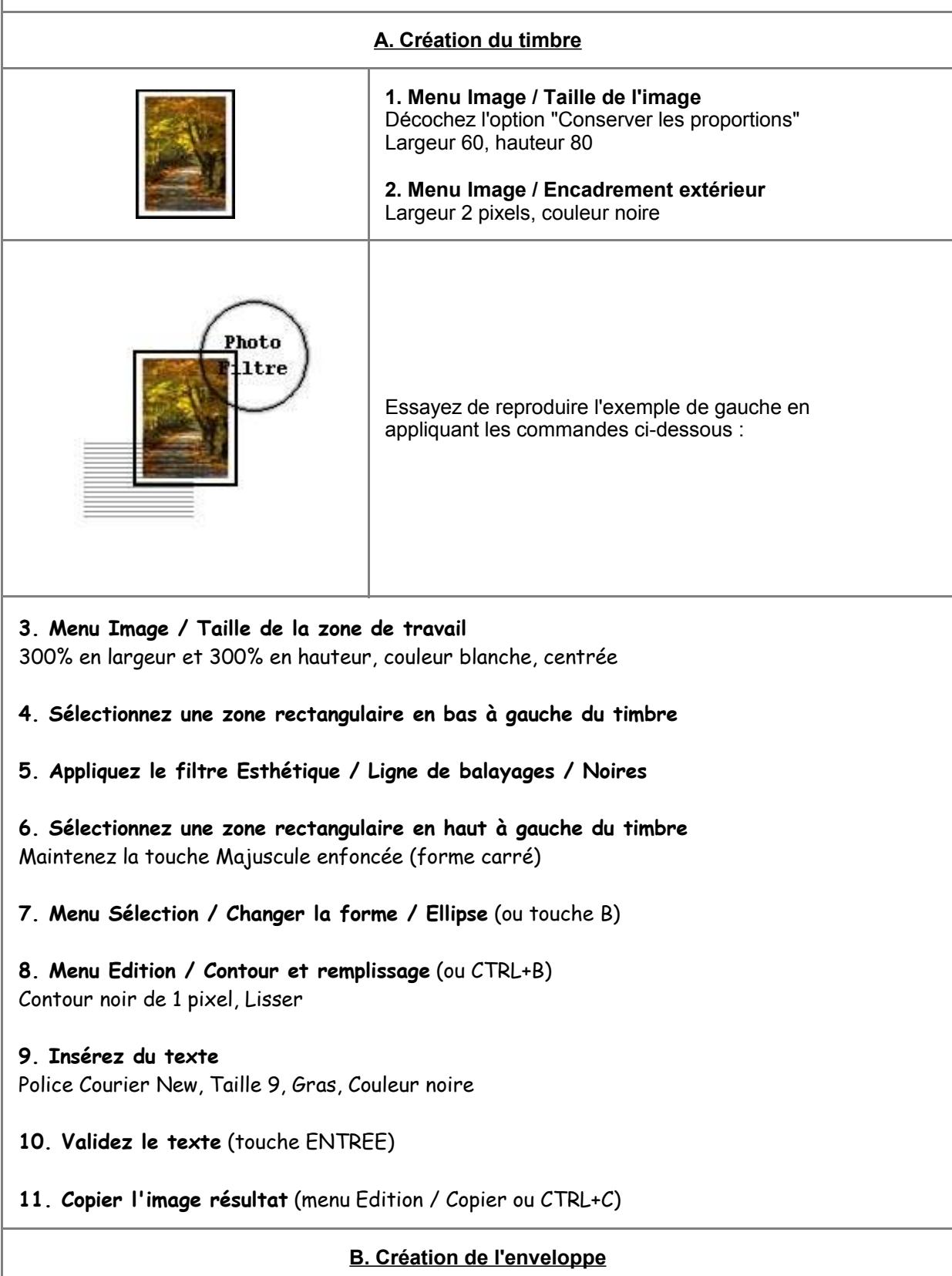

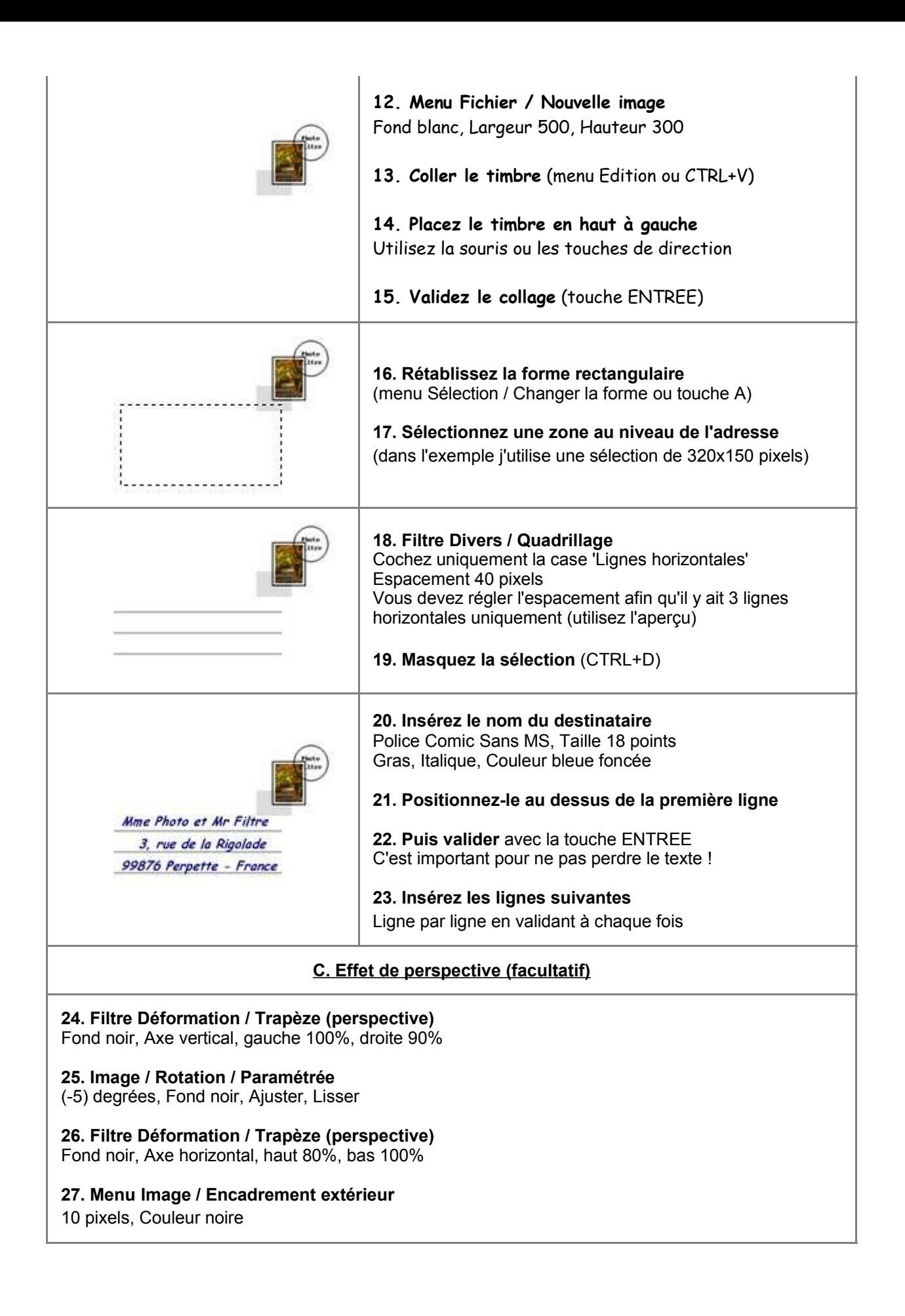

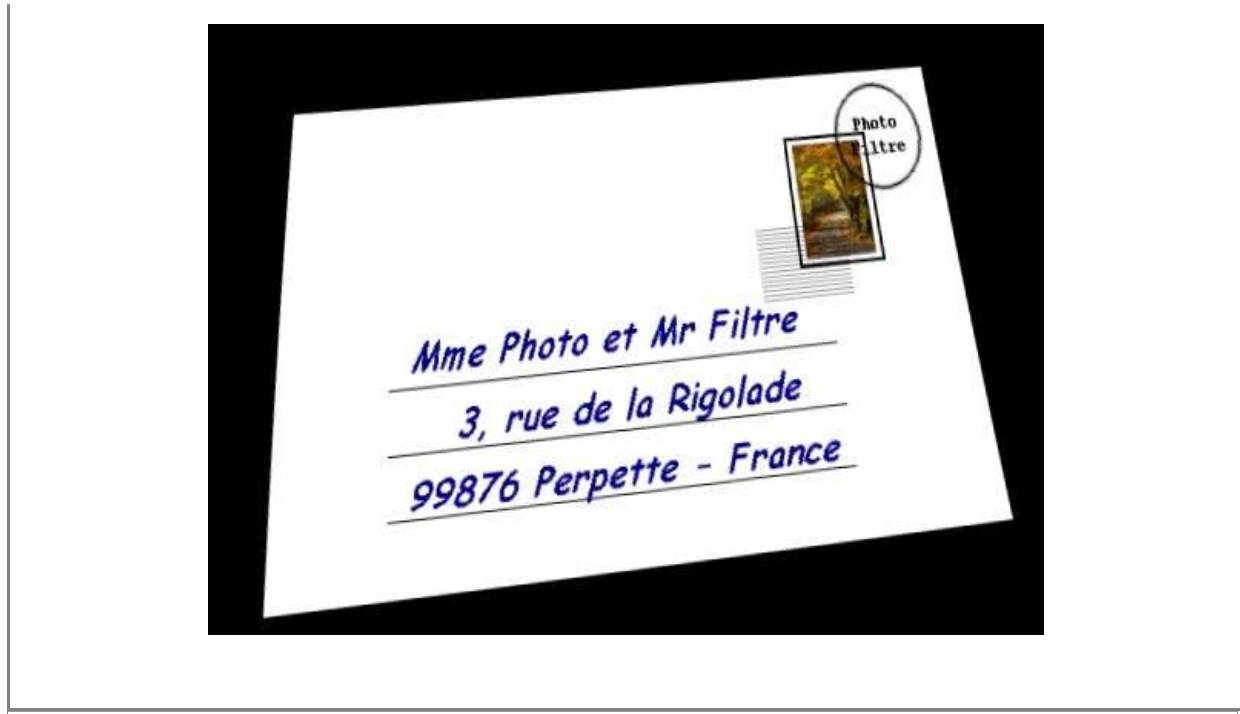

*Copyright Antonio Da Cruz*

# **8. Contours et encadrements**

Réalisez très simplement des contours et des encadrements. Ce ne sont que des exemples destinés à vous donner des idées. Il faudra adapter les valeurs en fonction de la taille de vos images.

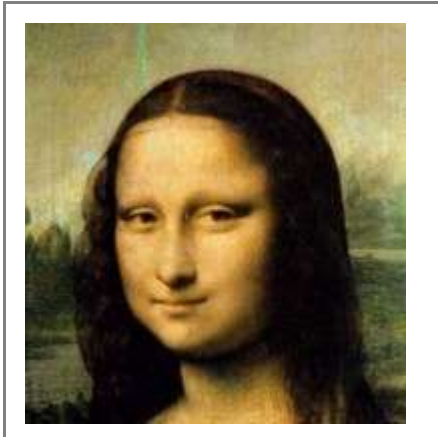

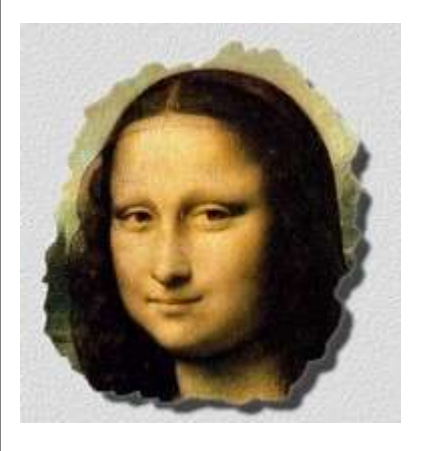

#### **Contour déchiré**

**1. Avec la sélection lasso (touche I)** Entourez la partie centrale de l'image à main levée. Essayez de réaliser un contour irrégulier.

Vous pouvez également utilisez une sélection Ellipse ou la sélection prédéfinies 'Etoile01.pfs'

**2. Menu Sélection / Inverser (ou CTRL+I)**

**3. Menu Edition / Contour et remplissage (ou CTRL+B)** Pas de contour, Remplir avec du blanc

**4. Menu Filtre / Aplatir / Papier gaufré** 

**5. Menu Sélection / Inverser (ou CRL+I)** Annule le mode Inverser

**6. Menu Filtre / Esthétique / Ombre**  DX = 10, D0 = 10, Opacité 70% (à vous de personnaliser)

#### **Cadre en relief**

**1. Menu Image / Encadrement extérieur**  Blanc, 10 pixels

**2. Menu Image / Encadrement extérieur**  Bleu moyen pastel, 30 pixels

**3. Menu Sélection / Tout sélectionner (CTRL+A)**

**4. Menu Sélection / Contracter** 29 pixels (correspond à la largeur du 2ème cadre moins 1 pixel)

**5. Menu Sélection / Inverser (CTRL+I)**

**6. Menu Filtre Texture / Grès**  Appliquez 2 fois cette texture

**7. Menu Sélection / Masquer la sélection (CTRL+D)** 

**8. Menu Filtre / Encadrement / Bords en relief lissé** 

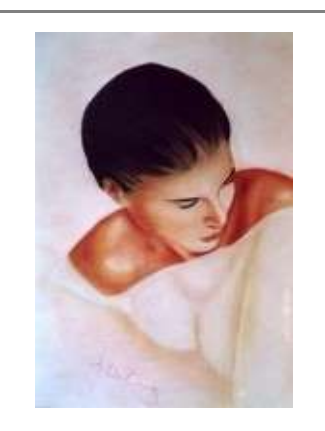

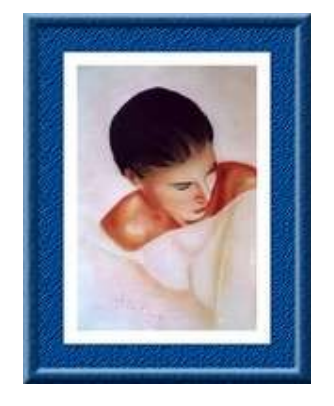

## **Contract Contract**  $\mathcal{L}_{\mathcal{A}}$ **Contract 9. Photomaton**

Il existe plusieurs méthodes pour créer une planche photos à partir d'une seule photo d'identité. Je vous propose ici une méthode très simple et accessible à tous.

La première étape consiste à choisir un bonne photo d'identité. C'est important car votre tête va être dupliquée en plusieurs exemplaires !

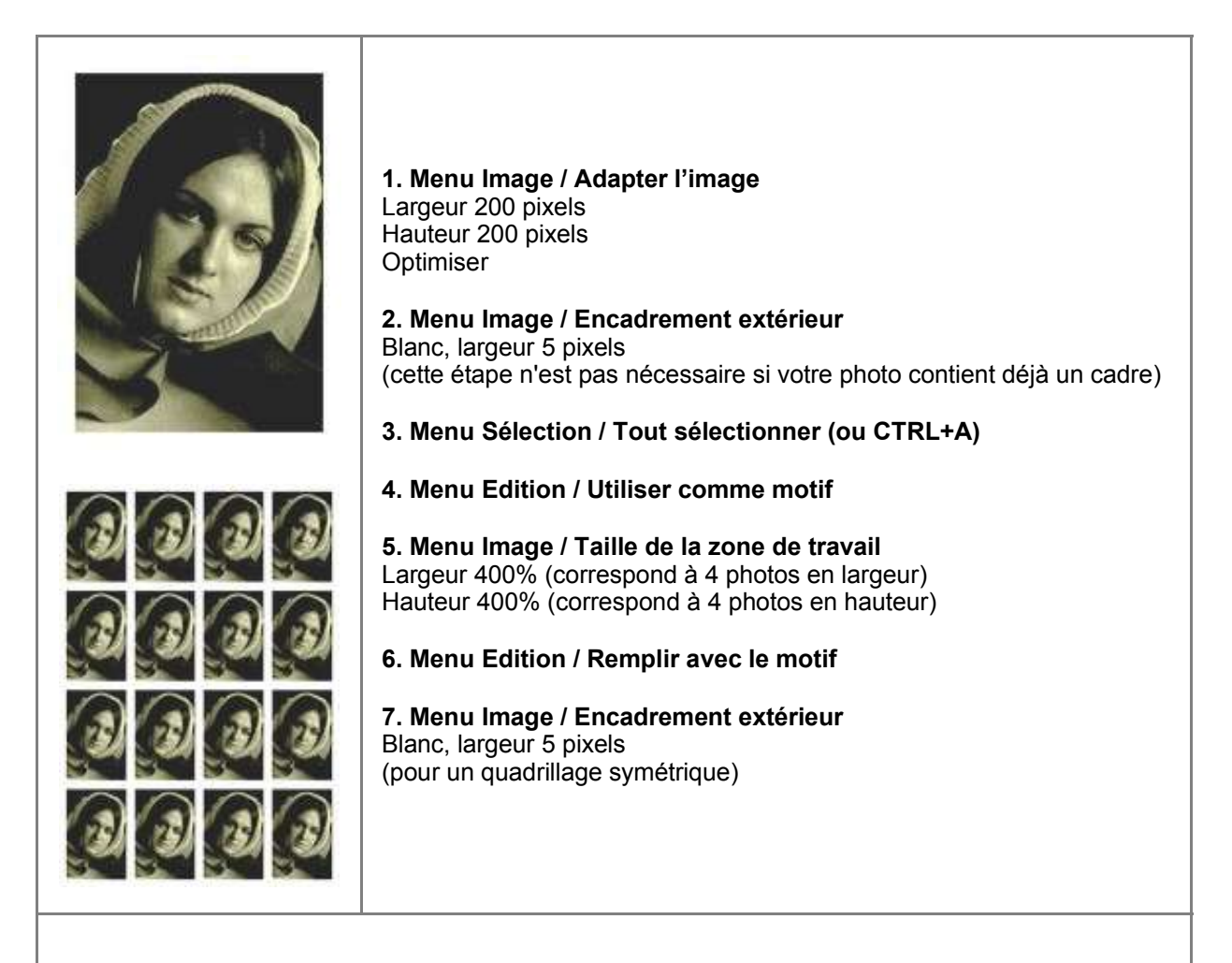

Il ne reste plus qu'à imprimer le tout sur du papier bristol fin avec une bonne imprimante jet d'encre et à découper chaque photo. Amusez-vous bien !

# $\sim 10$ **10. Sélection PhotoFiltre**

Une sélection prédéfinie pour PhotoFiltre est en fait un polygone fermé (liste de points)

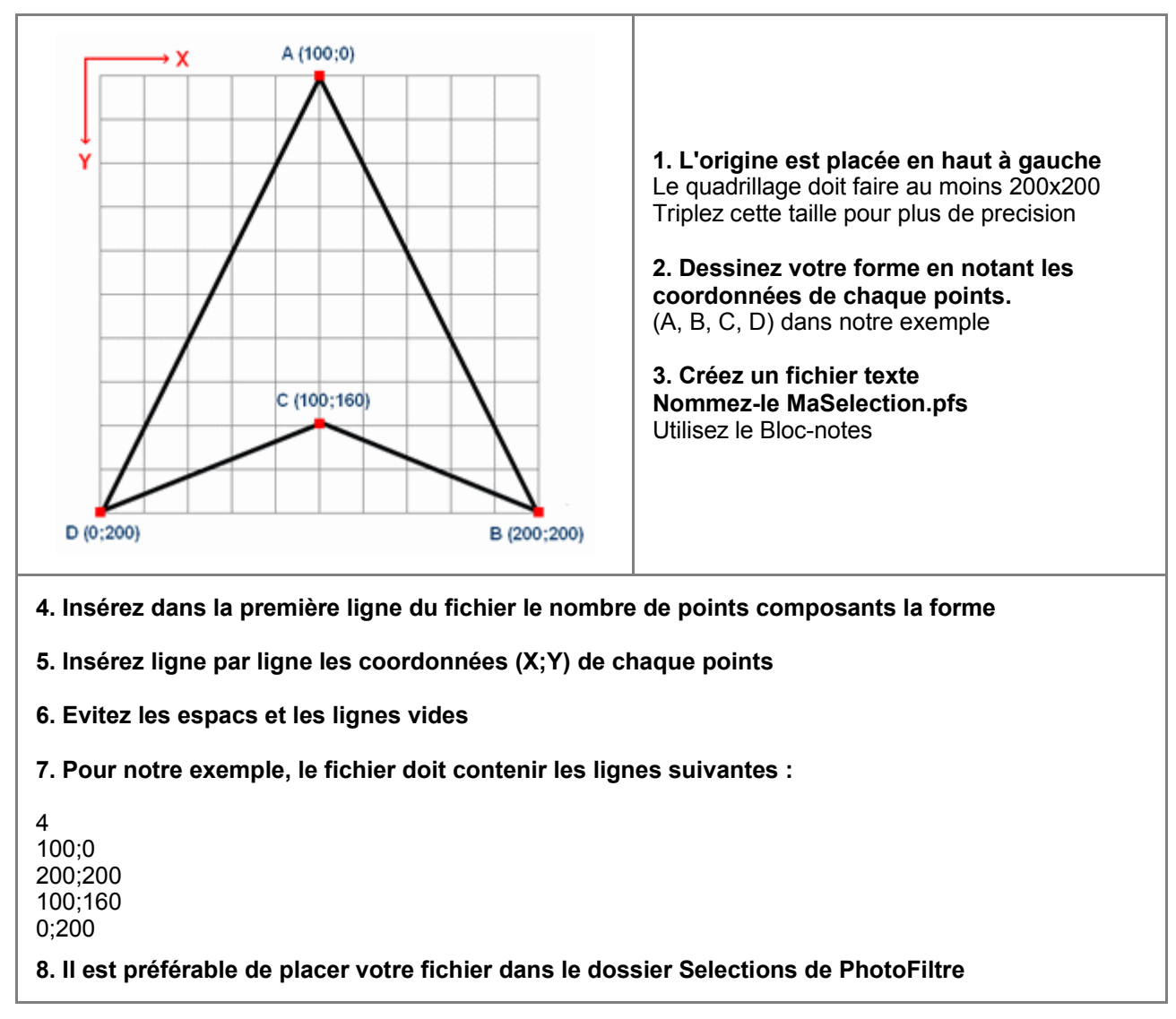

# **Contract Contract 11. Fondu artistique**

Nous allons réaliser un fondu d'images de qualité quasi professionnelle. Quand vous aurez bien compris le principe, vous constaterez que la fonction de collage avec masque offre des tas de possibilités.

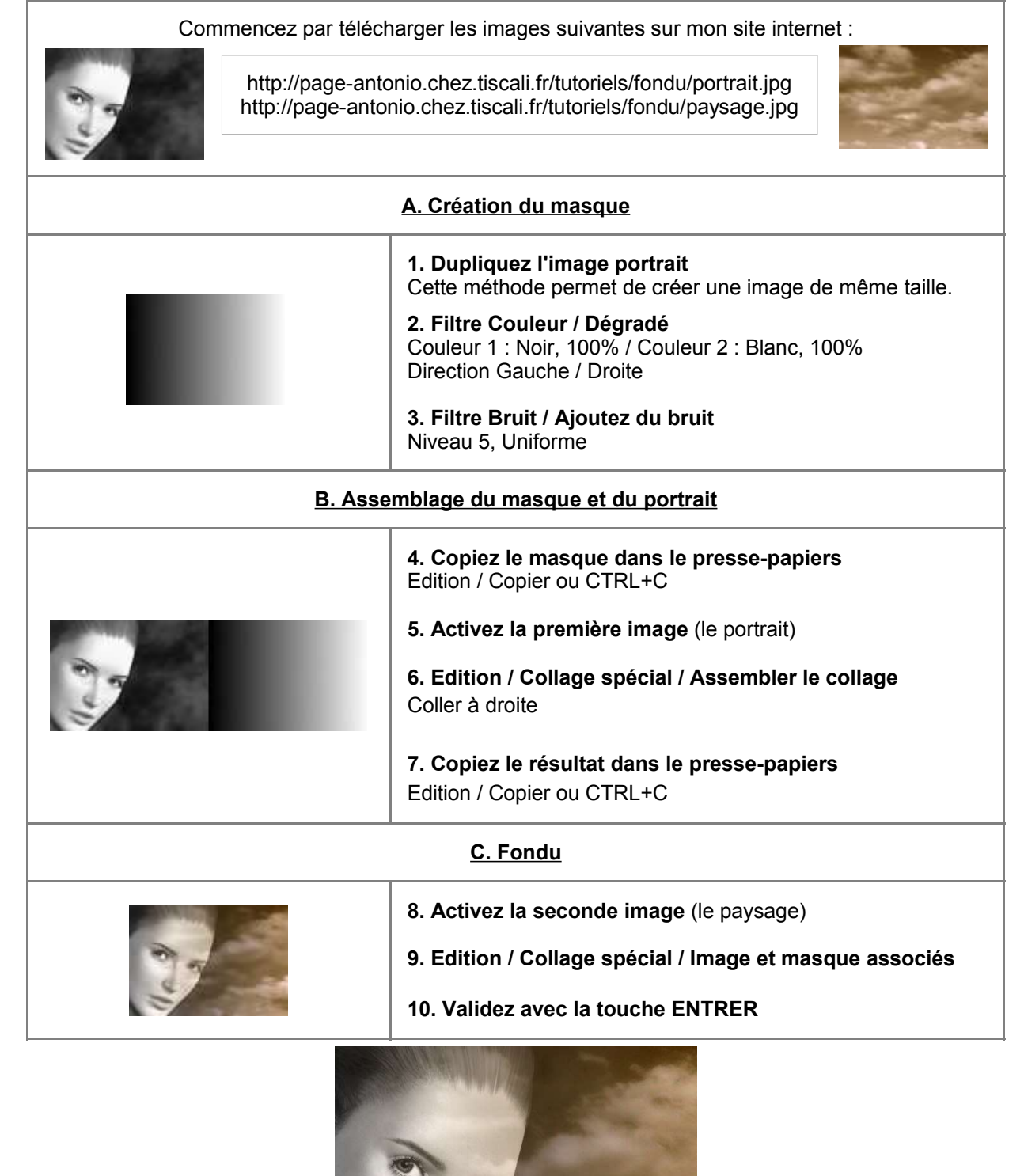

#### <u> Film Film Film</u> **BELLISTER**  $\Box$  $\mathcal{L}_{\mathcal{A}}$  $\Box$  $\Box$  $\Box$ **12. Effet hallo sur un texte**

Nous allons réaliser un effet "halo" sur un texte à l'aide de la fonction "Collage spécial de masque"

Commencez par ouvrir votre image support et faire quelques essais pour déterminer la police et la taille du texte à utiliser

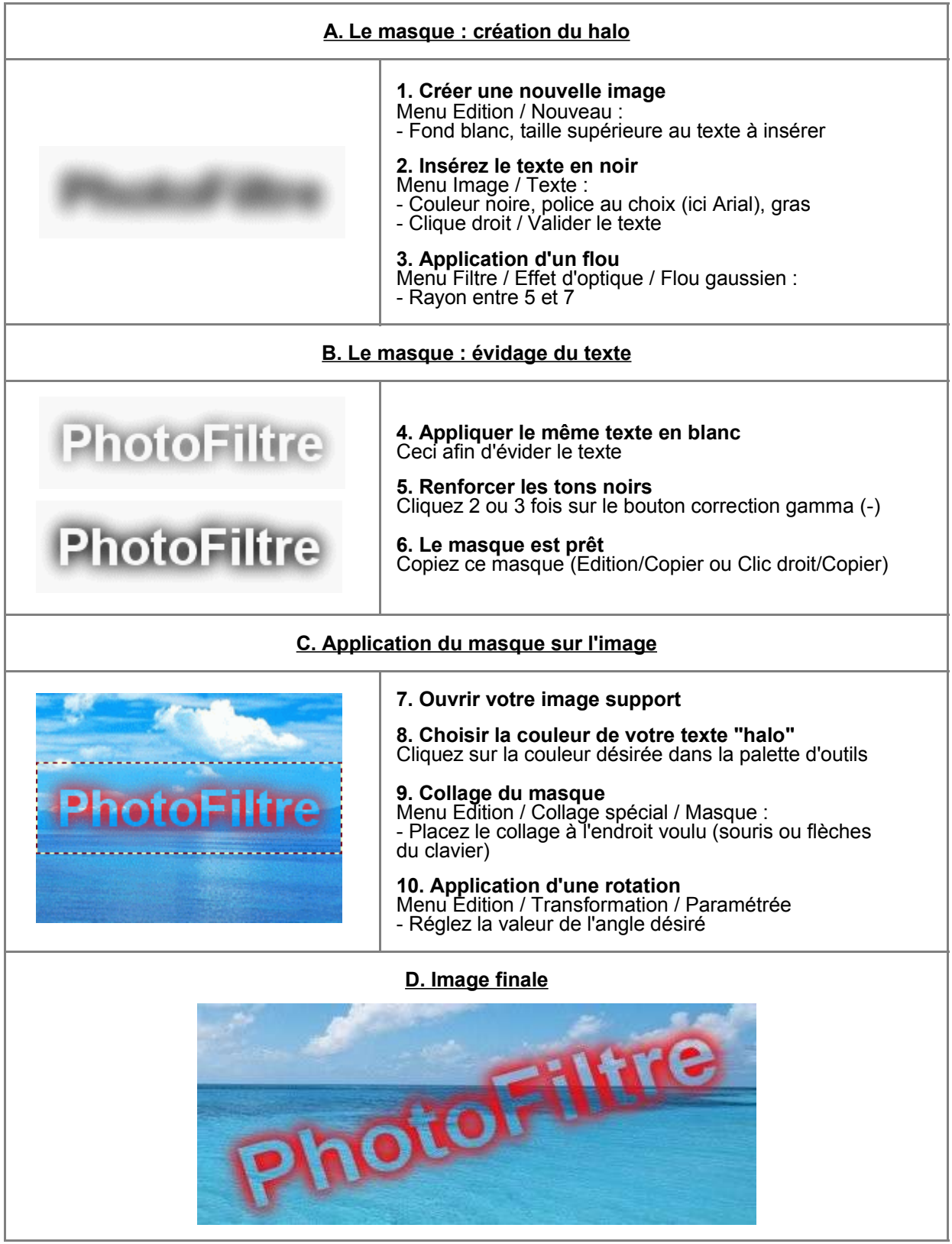

*Copyright Antonio Da Cruz Mise en page Pascal Dehont*

#### <u>ran masa</u> J. J.  $\sim$ **COLLEGE**  $\Box$ **Contract**  $\sim$  $\sim 10$ **13. Distorsion de texte**  $\Box$  $\Box$  $\overline{\phantom{a}}$

Il n'est pas possible d'appliquer directement une distorsion à un texte mais on peut facilement obtenir ce résultat à l'aide d'une image (masque) intermédiaire.

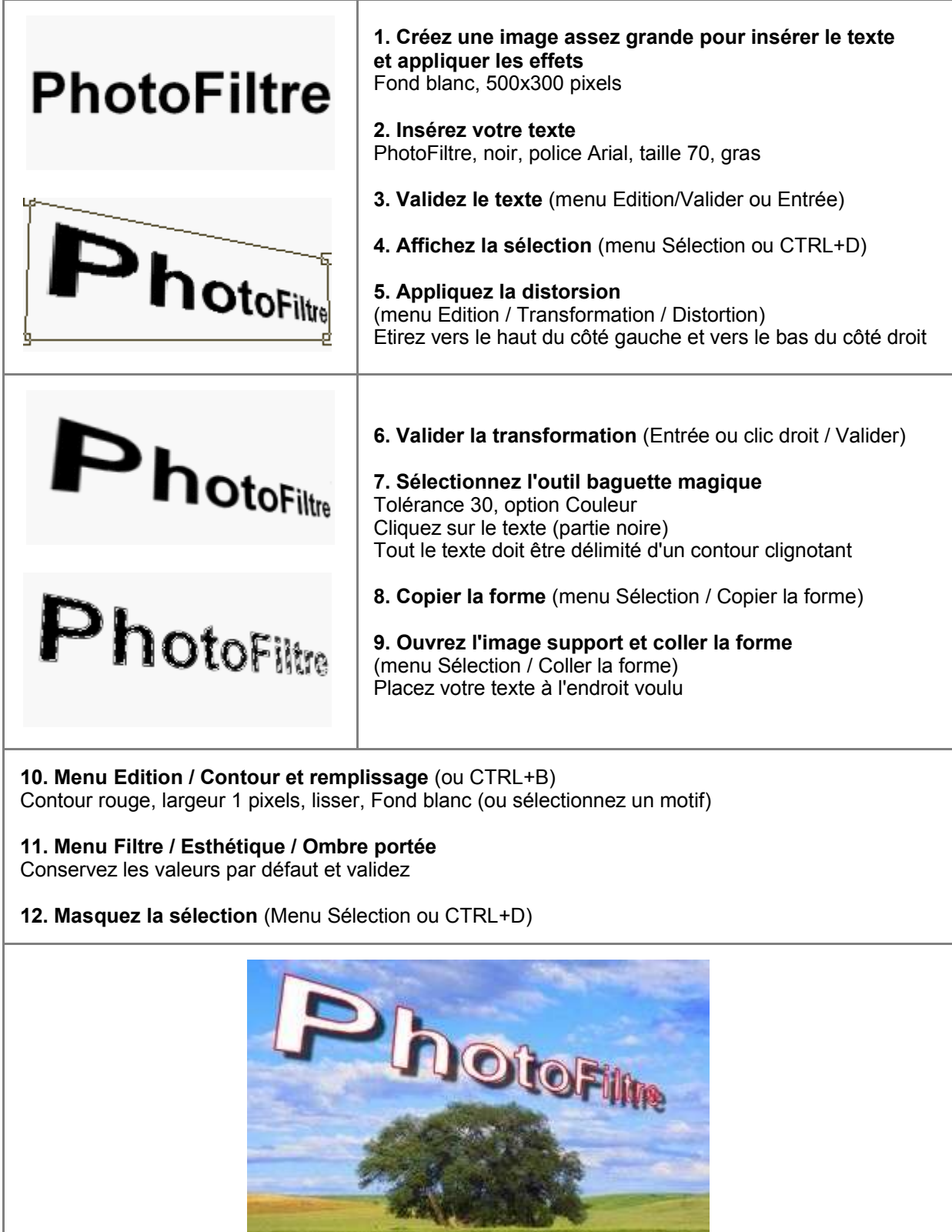